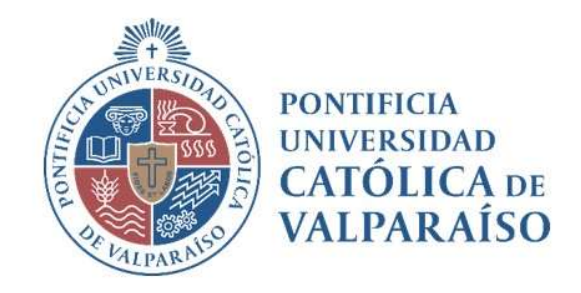

# Sistema Ventanilla Manual Solicitud Emisión Documento de Garantía

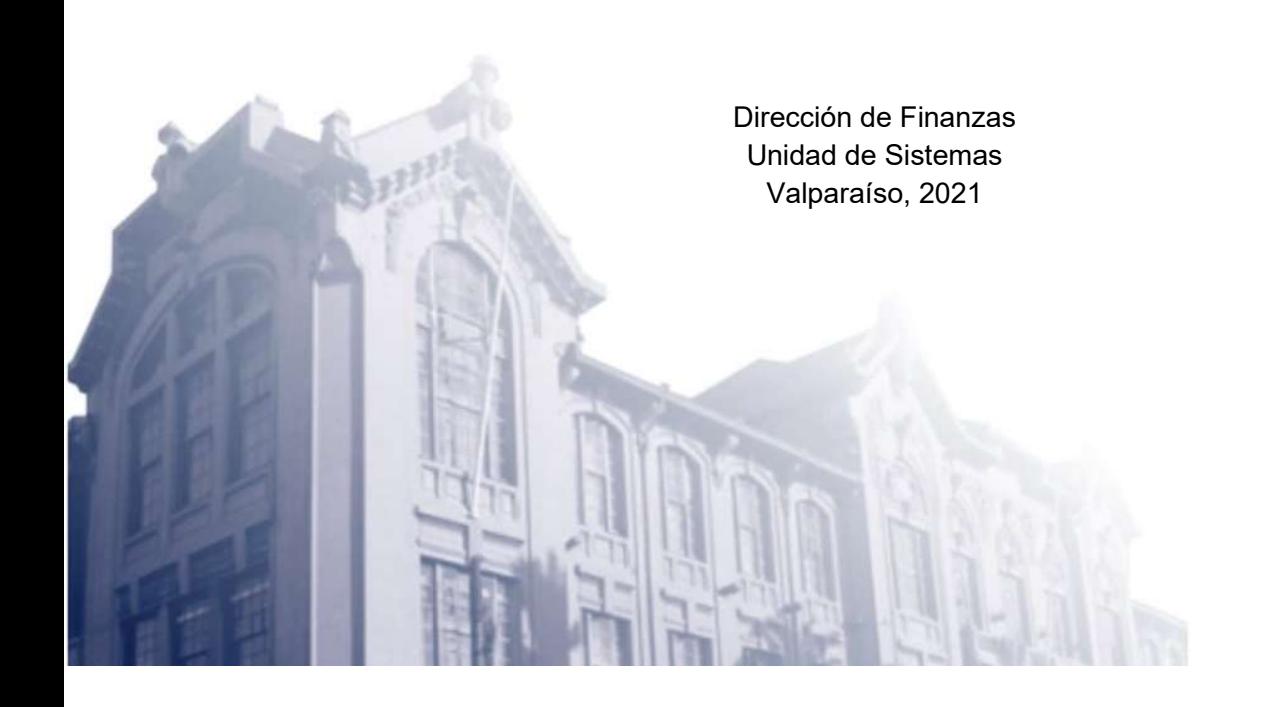

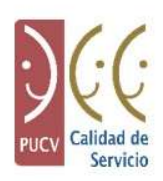

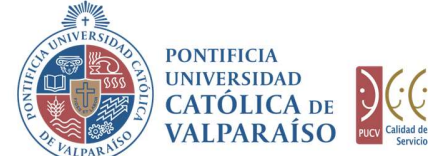

## a) Ciclo de Revisión

El ciclo de este documento es el siguiente:

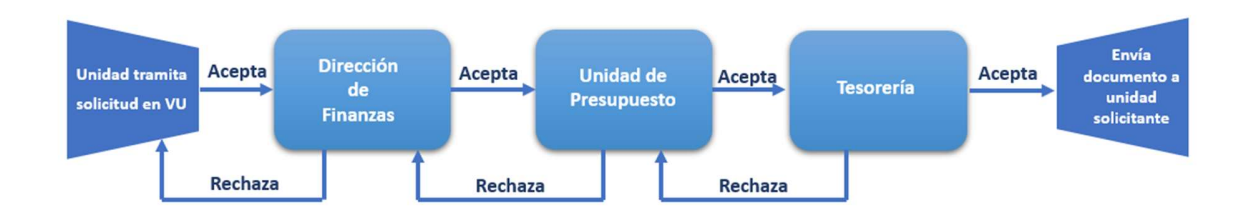

## b) Ingreso Solicitud

Para solicitar la emisión de una Boleta de Garantía, se debe seleccionar la opción como se muestra a continuación:

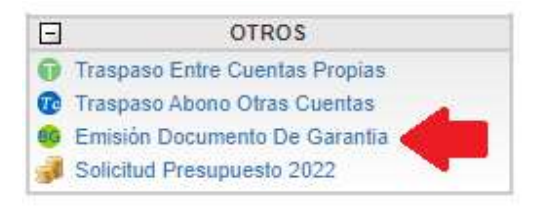

Una vez que se selecciona la "Solicitud Emisión Documento de Garantía". Se visualizará la siguiente imagen:

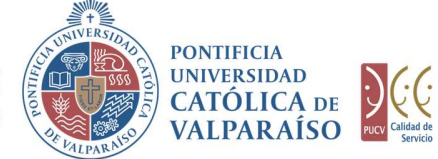

**D**CC

**DIRECCIÓN GENERAL** DE ASUNTOS ECONÓMICOS Y ADMINISTRATIVOS

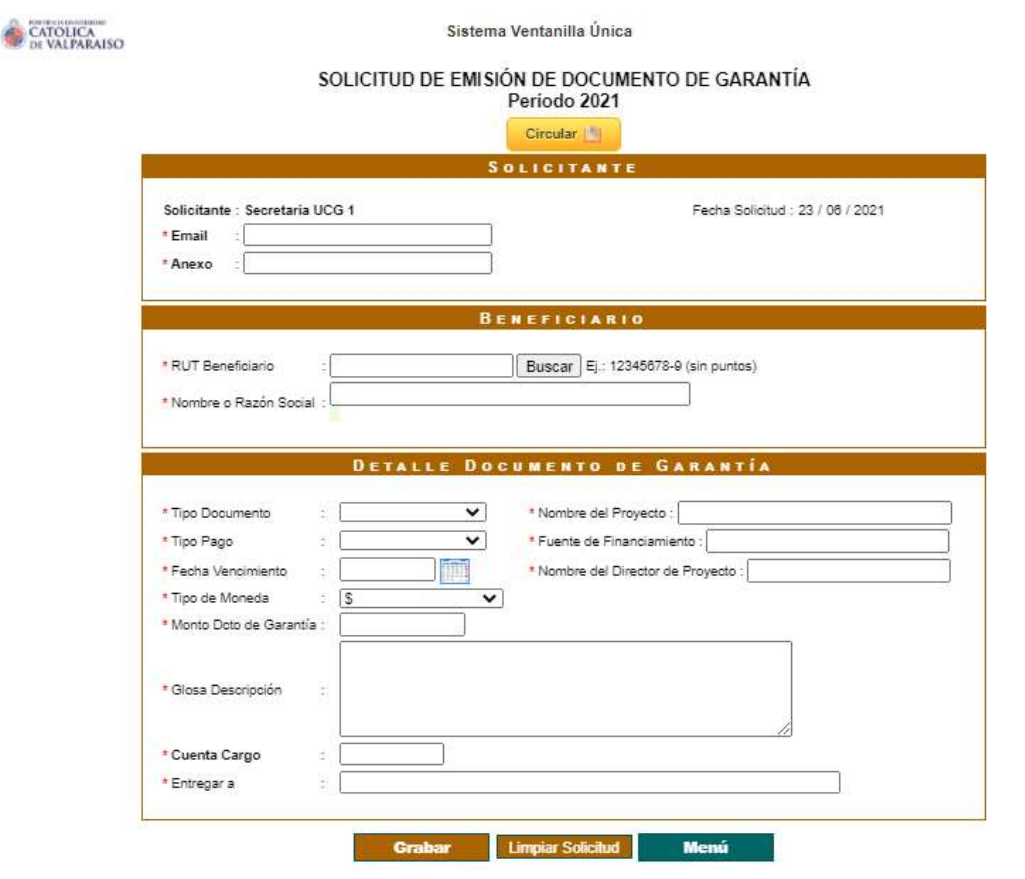

Para completar este formulario, se debe ingresar en primera instancia los datos del solicitante, como el **Email** y el **anexo**. A continuación, se introduce el "RUT del beneficiario" y el "Nombre o Razón Social". En caso de que el beneficiario exista en la base de datos de la Universidad, al ingresar el RUT y hacer click en el botón "Buscar", el sistema desplegará automáticamente su Razón Social. En caso contrario, si al hacer click no se encuentra el nombre, el usuario deberá digitar los datos correspondientes.

A continuación, en el "Tipo Documento" se debe seleccionar el tipo de documento entre las siguientes tres opciones: "Boleta de Garantía", "Pagaré" o "Letra de Cambio". Luego en el "**Nombre del Proyecto"** debe ingresar el nombre del proyecto correspondiente. En el campo "**Fuente de financiamiento"** se debe ingresar la fuente de financiamiento correspondiente, y a continuación deberá indicar el nombre del director del proyecto.

Al seleccionar el "Tipo de Pago" se debe seleccionar si éste será "A la Vista" o a "30 días".

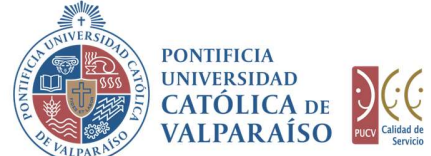

Al ingresar la "Fecha de Vencimiento" se debe tener en cuenta que esta fecha no puede ser inferior a la fecha actual.

En el "Tipo de Moneda" se debe seleccionar la unidad monetaria en la que se está solicitando este documento de garantía, las alternativas son UF o \$.

En el campo "Monto Dcto de Garantía" se debe ingresar el monto por el cual se solicita el documento en garantía. En este campo no se valida el valor registrado, por lo cual, no existe un monto mínimo ni máximo.

En el campo "Glosa Descripción" se debe ingresar la glosa que debe contener el documento de garantía solicitado.

En el campo "Cuenta Cargo" se debe ingresar la cuenta propuesta con la cual se responderá presupuestariamente en caso de ejercerse el cobro del documento de garantía por un tercero, y la cuenta en la cual se cargarán las comisiones por la emisión del documento.

En el campo "Entregar a" se deberá indicar la persona de la Universidad a la que se hará llegar el documento una vez emitido.

Para grabar la solicitud se debe presionar el botón "Grabar". Si el documento presenta errores en el ingreso de datos del formulario, estos se visualizarán tal como se muestra en la siguiente figura:

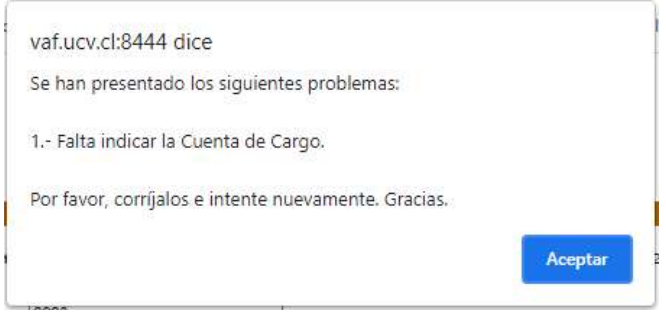

Para grabar la solicitud se deben corregir los datos que no corresponden al formulario. Una vez que los datos se graben correctamente, se visualiza el formulario ingresado como se muestra en la imagen a continuación:

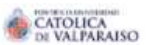

Sistema Ventanilla Única

## SOLICITUD DE EMISIÓN DE DOCUMENTO DE GARANTÍA Nº 512125

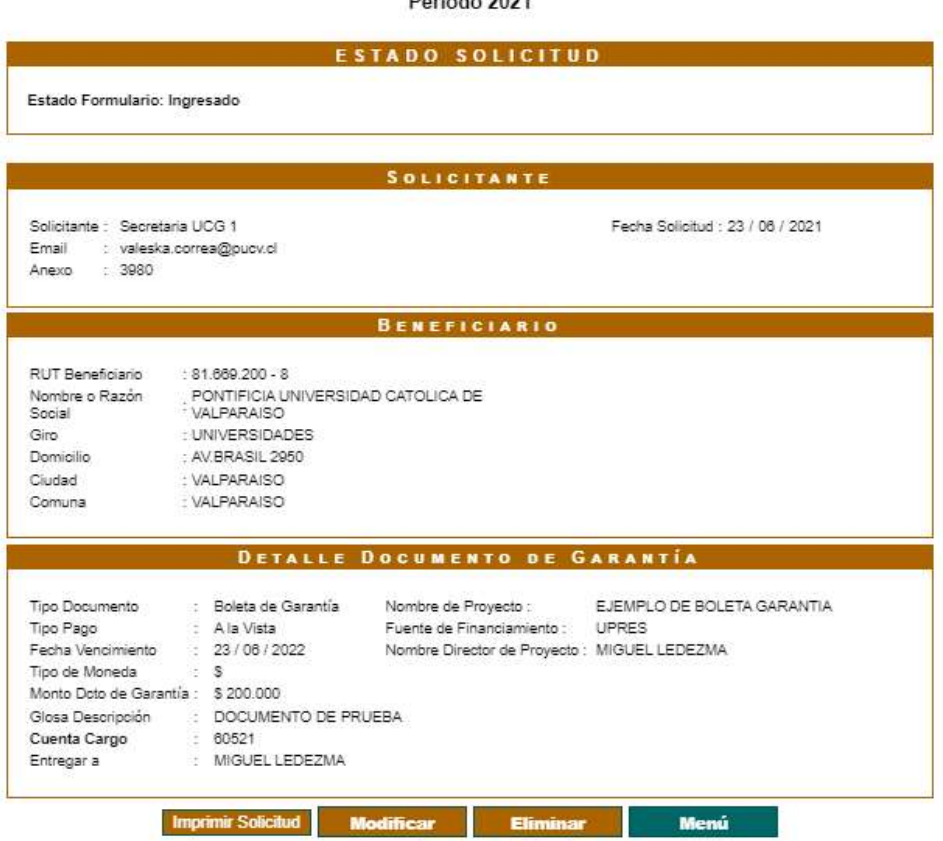

Una vez ingresado el formulario se presentan las siguientes cuatro opciones:

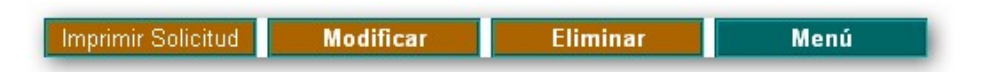

- 1) Imprimir Solicitud: Al hacer click en esta opción se imprimirá el formulario ingresado.
- 2) Modificar: Al hacer click en esta opción, se podrá modificar cualquier campo del formulario ingresado.
- 3) Eliminar: Al hacer click en esta opción, se eliminará la solicitud ingresada. Luego, ésta no podrá ser visualizada.
- 4) Menú: Al hacer click en esta opción, se retornará al menú principal del sistema.

Dirección de Avenida Brasil 2950 Finanzas Valparaíso, Chile. Tel: +56 32 227 3006 Casilla 4059 secdf@pucv.cl www.pucv.cl

X

**PONTIFICIA** 

UNIVERSIDAD

**CATÓLICA** DE

**VALPARAÍSO** 

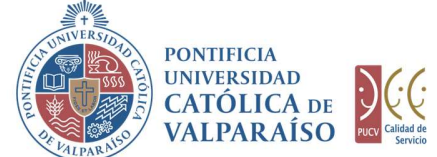

### c) Autorización Solicitud

Para autorizar el envío de una solicitud de emisión documento de garantía por parte del usuario autorizador, se debe ingresar al "Listado Solicitudes por Autorizar" disponible dentro del menú "Consultas" como se muestra a continuación:

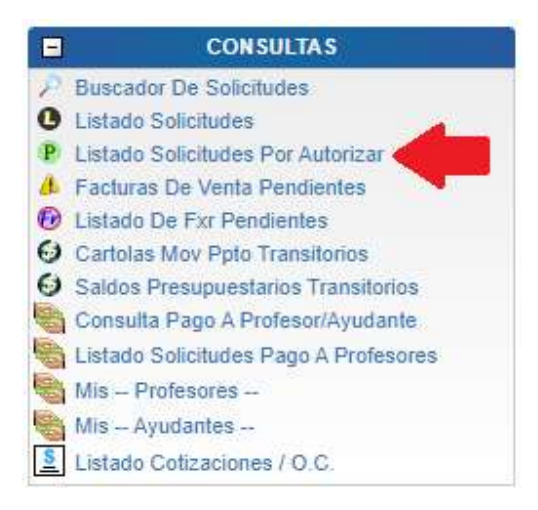

Luego, se debe seleccionar la solicitud deseada haciendo click en el número, como se muestra en la siguiente imagen:

#### LISTADO DE SOLICITUDES INGRESADAS / POR AUTORIZAR / PENDIENTES

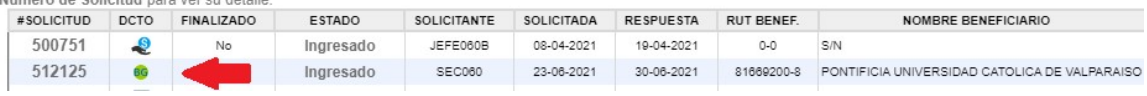

Al hacer click sobre el número, se muestra el detalle de dicha solicitud. En la parte inferior, se encuentra la sección "Cuenta de Cargo (Presupuesto)", donde se deberá ingresar la cuenta presupuestaria o extrapresupuestaria con la que se financiará la emisión del documento de garantía. Esto se visualizará de la siguiente manera:

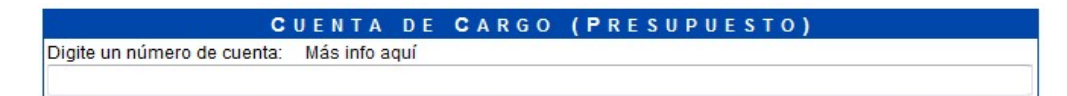

El campo cuenta de presupuesto (cargo), posee un sistema de sugerencia que, al digitar los primeros números de una cuenta, propone cuentas con los números ingresados. Estas cuentas presupuestarias o extrapresupuestarias propuestas coinciden con las asignadas al usuario conectado. Ejemplo: si se ingresan los números "060", se presenta un listado con todas las cuentas que tengan en común aquellos

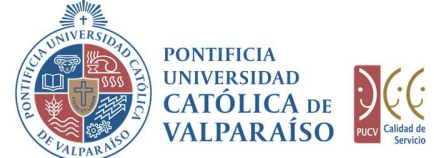

dígitos, como se muestra a continuación:

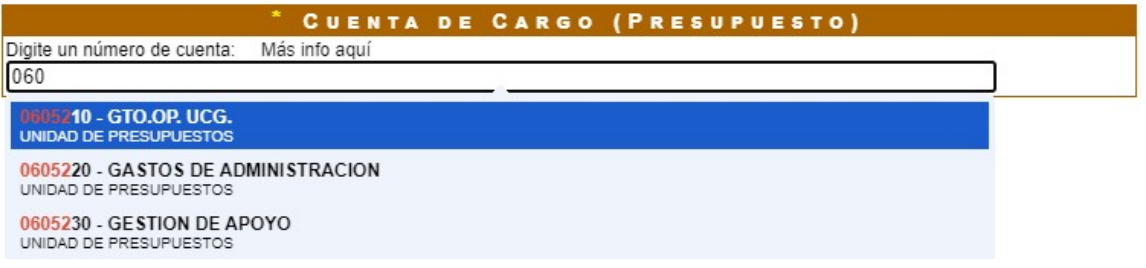

Para seleccionar la cuenta deseada sólo se debe hacer click sobre una de ellas.

Luego de haber completado el campo "Cuenta de Cargo" se debe hacer click en

Autorizar / Enviar<br>De esta forma el estado de la solicitud cambiará de "Ingresado" a "Enviado".

Una vez que la solicitud haya sido enviada, se puede visualizar el formulario terminado junto con una colilla, denominada "Comprobante de Solicitud Emisión Documento de Garantía", tal como se muestra en la siguiente imagen.

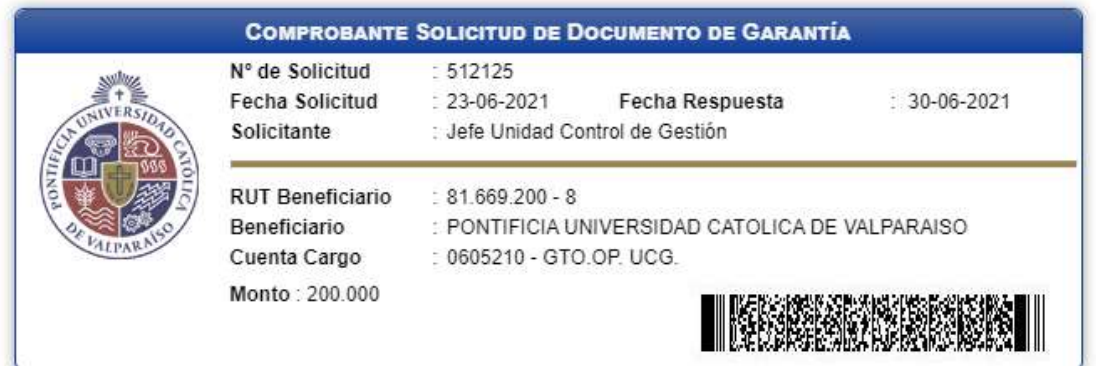

En caso de que la cuenta se encuentre sobregirada, se indicará al costado derecho de la cuenta de cargo.